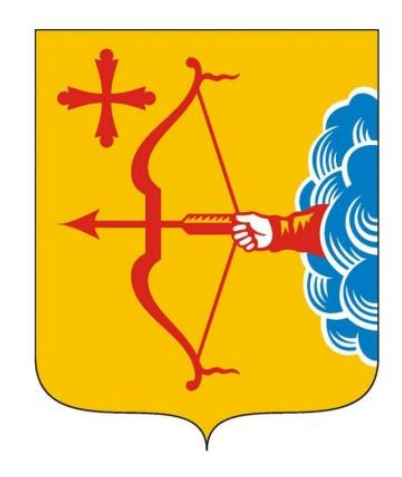

## Кировская область

Министерство информационных<br>технологий и связи

Портал Госуслуг gosuslugi.ru и услуга «Электронный дневник»

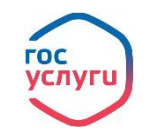

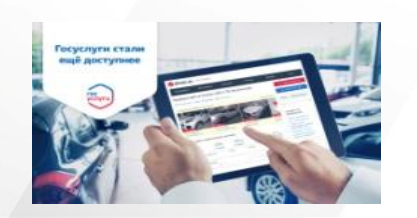

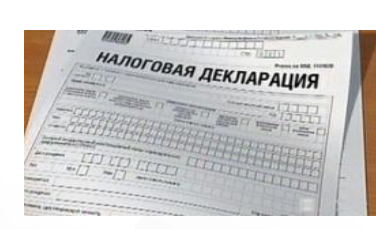

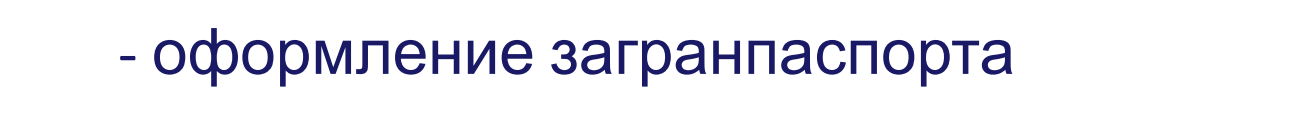

- проверка и оплата штрафов ГИБДД

- подача налоговой декларации

- регистрация автомобиля

- запись в детский сад

- …

Это единая точка оказания государственных услуг:

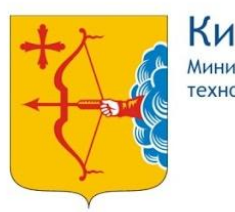

Кировская область Инистерство информационных ехнологий и связи

### Что такое портал Госуслуг gosuslugi.ru?

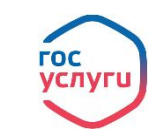

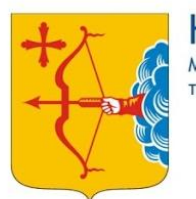

Кировская область инистерство информационных ехнологий и связи

## Что такое портал Госуслуг gosuslugi.ru?

# Удобно и выгодно:

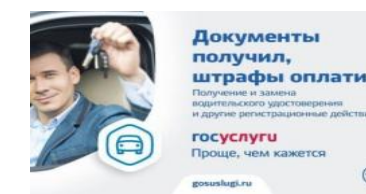

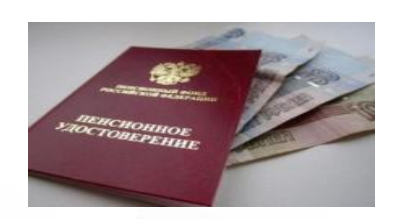

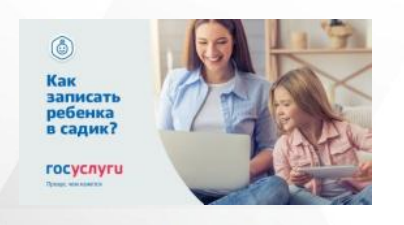

- государственные услуги без очередей

популярных мобильных платформ

- своевременное информирование о наличии штрафов ГИБДД, что дает возможность оплаты со скидкой 50%
- оплата государственной пошлины со скидкой 30%
- возможность привязать к учетной записи свою банковскую карту для удобных платежей - наличие удобного мобильного клиента для всех

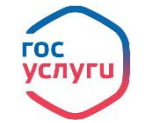

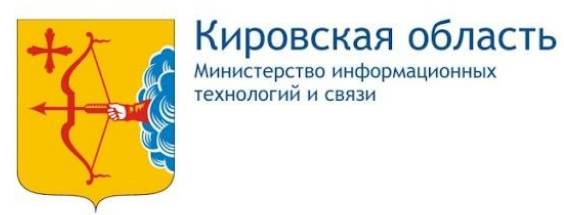

### Что такое портал Госуслуг gosuslugi.ru?

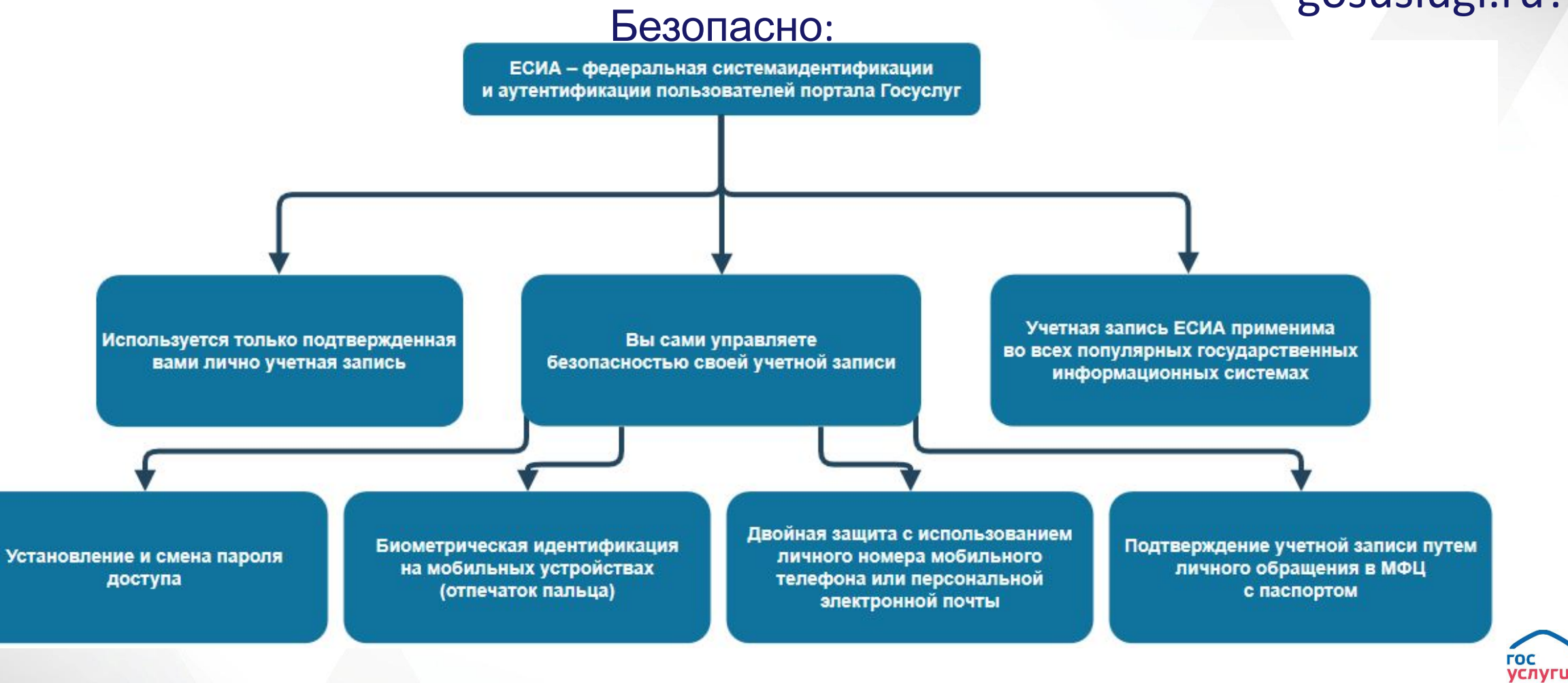

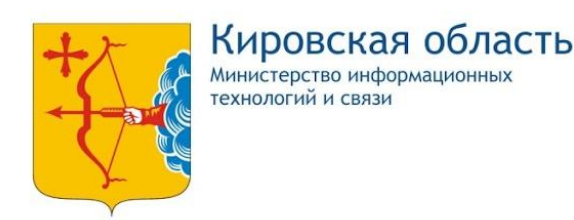

### Что такое портал Госуслуг gosuslugi.ru?

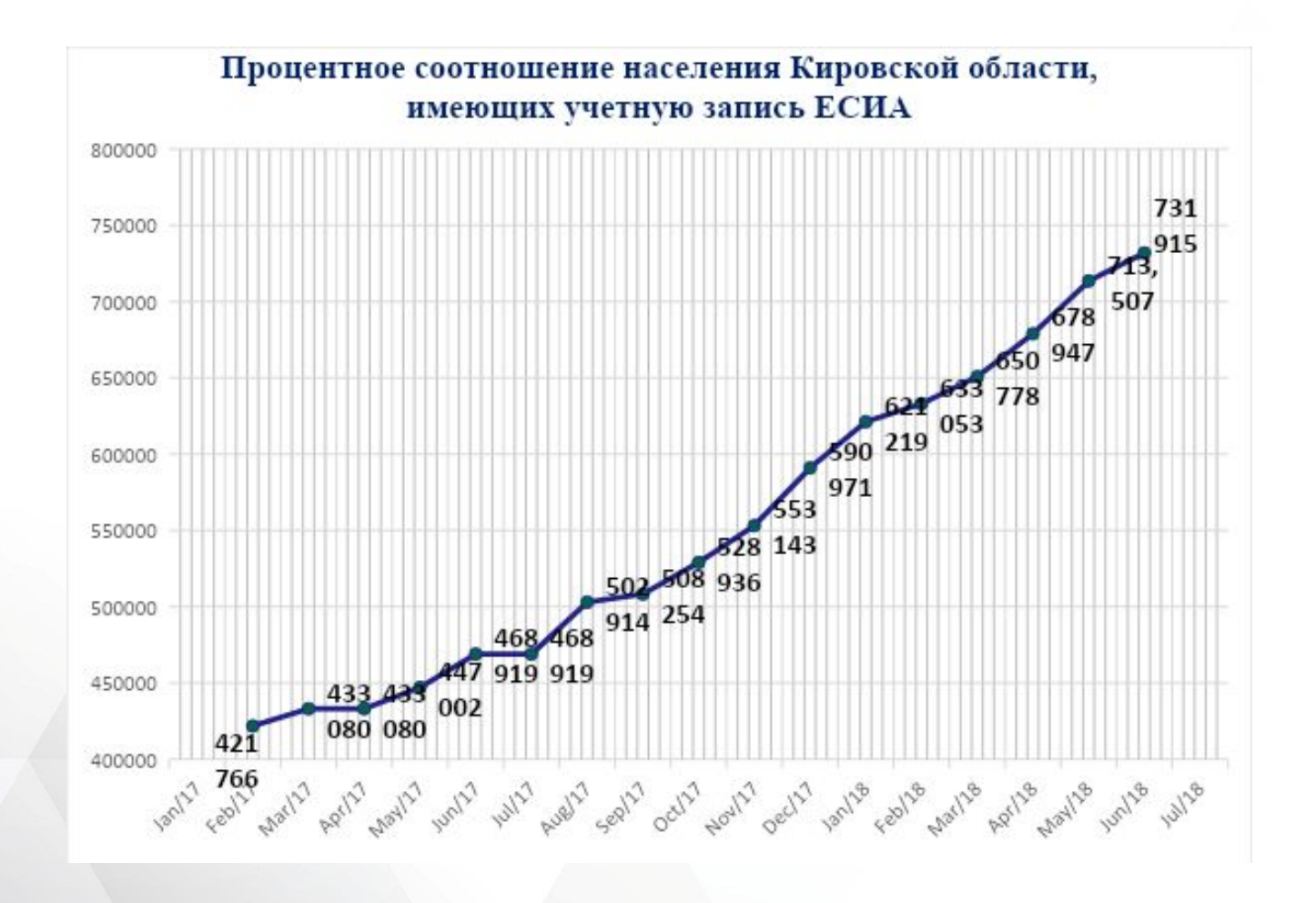

Портал Госуслуг gosuslugi.ru набирает популярность!

Уже более 730 тысяч вятчан выбрали удобство при получении государственных услуг!

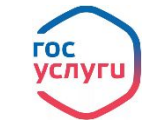

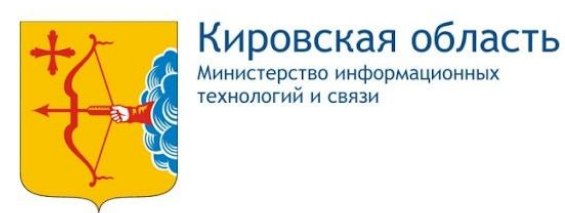

года

Портал Госуслуг gosuslugi.ru – ближайшие планы

**FOC** 

# госуслуги-это удобно

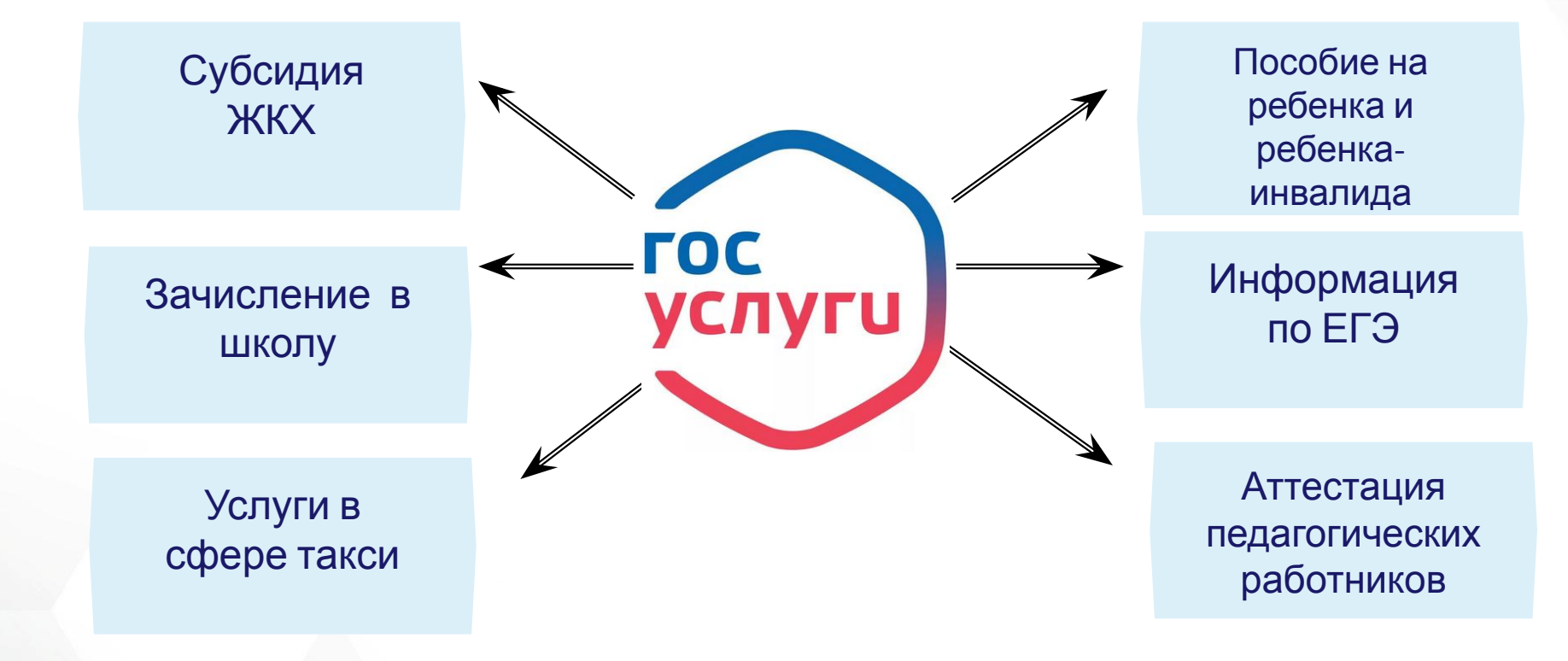

Региональные услуги, реализуемые на ЕПГУ в электронном виде в 4 квартале 2018

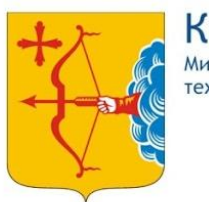

Кировская область **Иинистерство информационных** технологий и связи

> Сведения об<br>образовательн<br>организации | Родителен<br>| Умпетен<br>| Уменици

 $\odot$ 

### Электронный дневник меняет прописку

Авторизация логин/пароль на каждом сайте отдельно

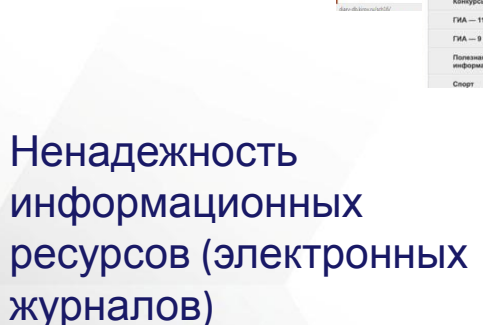

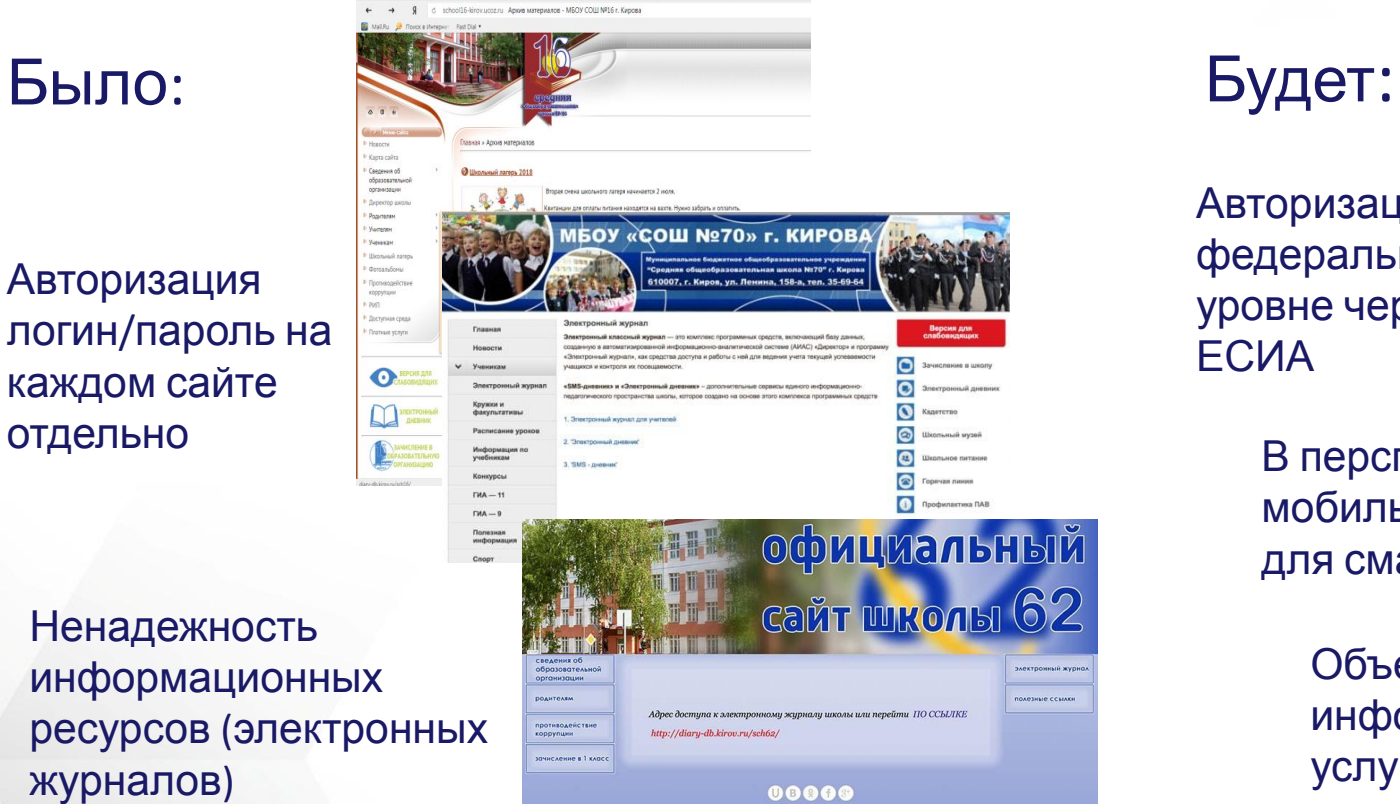

Авторизация на федеральном уровне через ЕСИА

> В перспективе мобильный клиент для смартфона

Hosen .

Объединение информации и услуг на одном интегрированном веб-сайте

Предоставление информации о текущей успеваемости обучающегося, ведение электронного дневника и электронного журнала успеваемост

**TOCVCAY**  $\overbrace{\text{vec}$  $\epsilon = 5.66$ **BOO** 

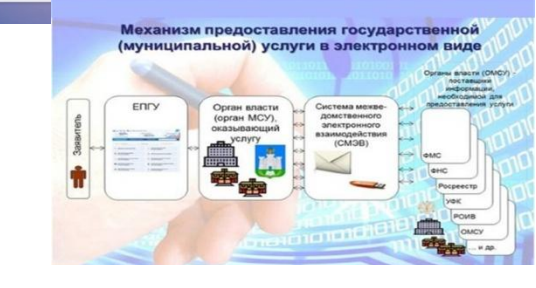

гос<br>услуги

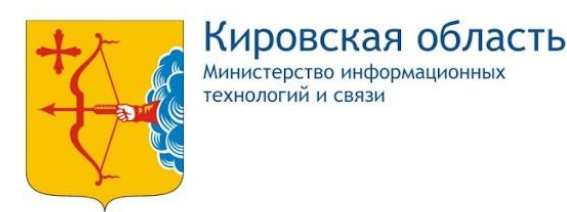

# Портал Госуслуг gosuslugi.ru – подключайся

#### **ГОСУСЛУГИ ГОСУСЛУГИ Услуги** Оплата Поддержка  $\alpha$ • Личный кабинет Доступ к сервисам электронного правительства Введите название услуги или ведомства Вход в Госуслуги Регистрация Рекомендуем для жителей Кировской области Войдите или зарегистрируйтесь, чтобы получить полный доступ к Фамилия электронным госуслугам Проверка штрафов Получение загранпаспорта Родители и дети Справка об отсутствии судимости Восстановление документов Запись к врачу Войти Получите доступ ко всем услугам на портале Мобильный телефон Клиенты Сбербанка, Тинькофф-банка и Почта-банка могут подтвердить учетную запись через Зарегистрироваться интернет - так быстрее Или электронная почта Как зарегистрироваться

### Шаг 1:

Зайдите на портал gosuslugi.ru. На экране отразится главная страница портала. В правом верхнем углу выберите кнопку «РЕГИСТРАЦИЯ».

### Шаг 2:

Заполните 3 поля: фамилия, имя, номер мобильного телефона (или адрес электронной почты). После ввода данных нажмите кнопку «Зарегистрироваться».

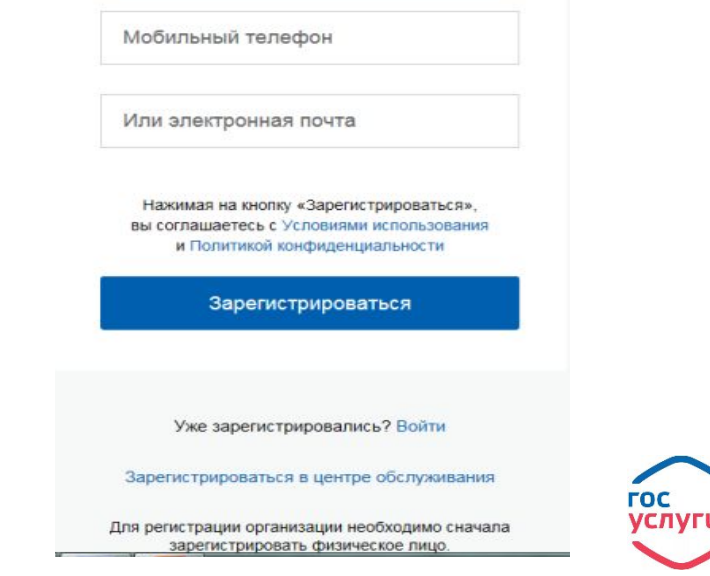

легко!

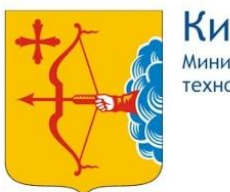

#### Кировская область **Инистерство информационных** технологий и связи

### Портал Госуслуг gosuslugi.ru – подключайся легко!

#### Персональные данные Настройки учетной записи Заполнение и проверка личных данных 3 Подтверждение личности Ввод личных данны Проверка личных данны Ваши личные данные проверены. Теперь вам доступен расширенный перечень государственных услуг. Для получения ряда услуг требуется осуществить подтверждение вашей личности. Вы можете сделать это прямо сейчас, либо осуществить процедуру подтверждения личности позже доступные спосовы подтверждения Обратиться лично Получить код подтверждения С помощью электронной подписк **MIN V3K** *<u>RINCLAROM</u>* Подтверждение в момент посещения Keg övdet ottroasnev saw saxasyuw Моментальное подтверждение при наличии одного из центров обслуживания письмом через «Почту России» средства квалифицированной электронной (DCX) NONDON Лично обратитесь в один из специализированных центров обслуживания. Для подтверждения личности вам потребуется предъявить документ, который был указан на этапе ввода личных данных а Россия, Москва Crutcrow

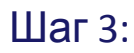

Придумайте и введите пароль (не менее 8 символов), повторите его еще раз для подтверждения. Данный пароль в дальнейшем будет использоваться для входа в Ваш личный кабинет портала госуслуг, его необходимо запомнить*.* Нажмите кнопку «Сохранить».

### Шаг 4:

Перейдите на вкладку «Персональные данные»

После заполнения личных данных проходит их автоматическая проверка, которая может занять продолжительное время.

По завершению данной процедуры на номер мобильного телефона (адрес электронной почты), указанного при регистрации, будет выслано уведомление с результатом проверки.

Подтвердить учетную запись на Госуслугах можно: с помощью заказного письма с кодом, отправленного через Почту России; электронной цифровой подписью; лично, в специальных центрах.

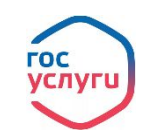

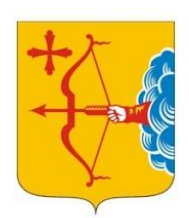

Кировская область Инистерство информационных гехнологий и связи

### Портал Госуслуг gosuslugi.ru – подключился сам, подключи ребенка!

roc<br>ychyru йти в Дн Входите в электронный дневник ребенка с паролем от портала gosuslugi.ru госуслуги

Упрощенная

Подтвержденная Стандартная

### У вас упрощённая учётная запись!

Включите уведомления о штрафах ГИБДД или судебной задолженности и оплачивайте их онлайн

Откройте больше сервисов и услуг, заполнив свой профиль

Заполнить профиль

Создать полноценную учетную запись на государственном портале для ребенка младше 14 лет (до момента получения им гражданского паспорта РФ) нельзя. Но все сервисы, связанные с детьми, доступны законным представителям (родителям или опекунам) в их личном кабинете.

Иногда требуется создать детям личный профиль на Госуслугах – например, школьникам для работы с электронным дневником. На начальном этапе понадобится только номер мобильного телефона или адрес электронной почты.

Зайдите на сайт gosuslugi.ru, нажмите кнопку «Зарегистрироваться». Появится простая форма создания профиля.

Для создания упрощенного аккаунта впишите полное имя и фамилию несовершеннолетнего – точно так, как они указаны в свидетельстве о рождении. Введите номер телефона или адрес почты, достаточно одного из этих параметров. Заполненное поле в дальнейшем станет логином для входа.

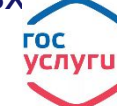

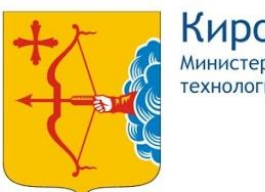

Кировская область **Линистерство информационных** ехнологий и связи

## Портал Госуслуг gosuslugi.ru – подключился сам, подключи ребенка!

Для удобства получения услуг добавьте в свой аккаунт информацию о детях.

Зайдите на портал, введите свой логин и пароль. Перейдите в Личный кабинет – по стрелочке в верхнем углу рядом с вашей фамилией. На вкладке «Персональная информация» выберите «Показать все личные данные».

Вы увидите окно, в котором надо указать основные сведения о детях – фамилию, имя, отчество, дату рождения. Потребуются и номера документов – свидетельства о рождении, при наличии – СНИЛС, ИНН, по желанию можно добавить медицинский полис.

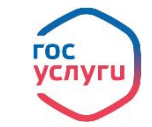

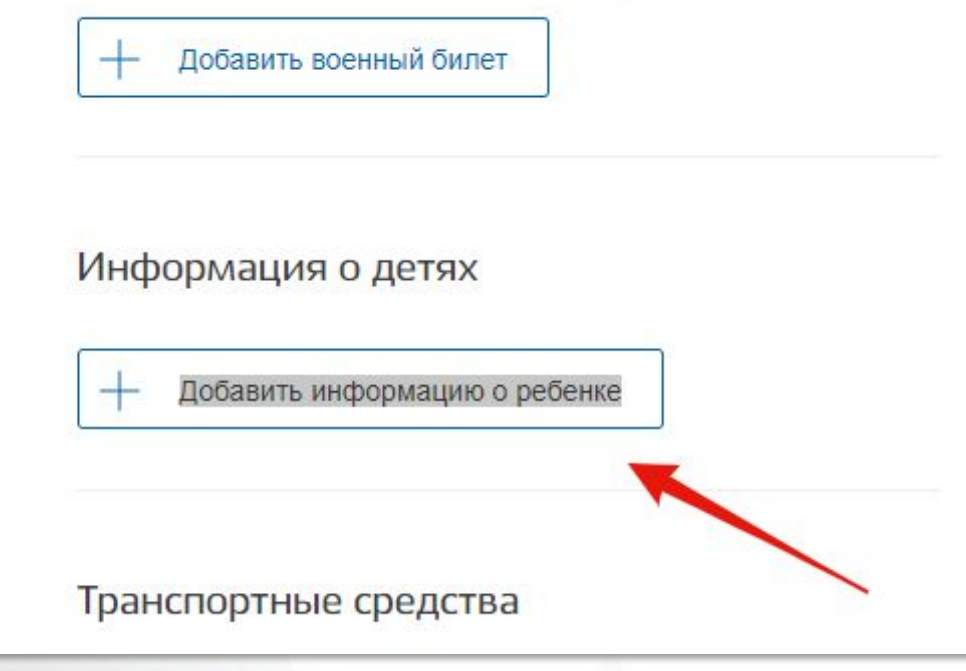

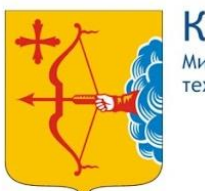

Кировская область **Линистерство информационных** технологий и связи

## Портал Госуслуг gosuslugi.ru – подключился сам, подключи ребенка!

៴ϲ៸ινι

Если создан упрощенный аккаунт для ребенка, то теперь можете привязать его к своему профилю.

Для этого: В своем личном кабинете в пункте «Информация о детях» нажмите ссылку «Получить код привязки», расположенную рядом с именем. Появится окошко с цифровым кодом, выделите его и скопируйте.

Перейдите в аккаунт ребенка. В его кабинете в разделе «Документы» добавьте данные свидетельства о рождении, сохраните. Нажмите синюю кнопку «Привязать» рядом с параметрами свидетельства, вставьте скопированный код.

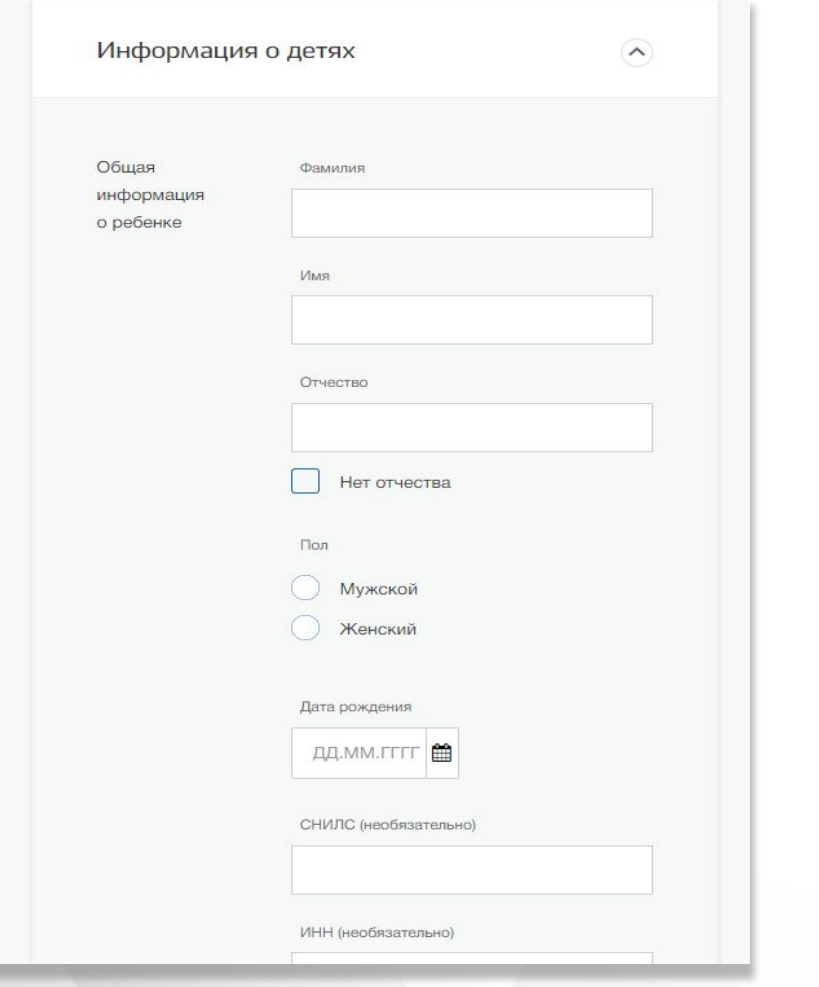

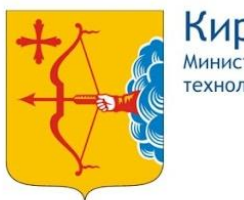

Кировская область Министерство информационных технологий и связи

# **До встречи на Портале Госуслуг! Спасибо за внимание!**

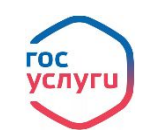